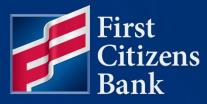

#### COMMERCIAL ADVANTAGE

# Dual Approval Quick Reference Guide

Published 03/27/2024

Member FDIC

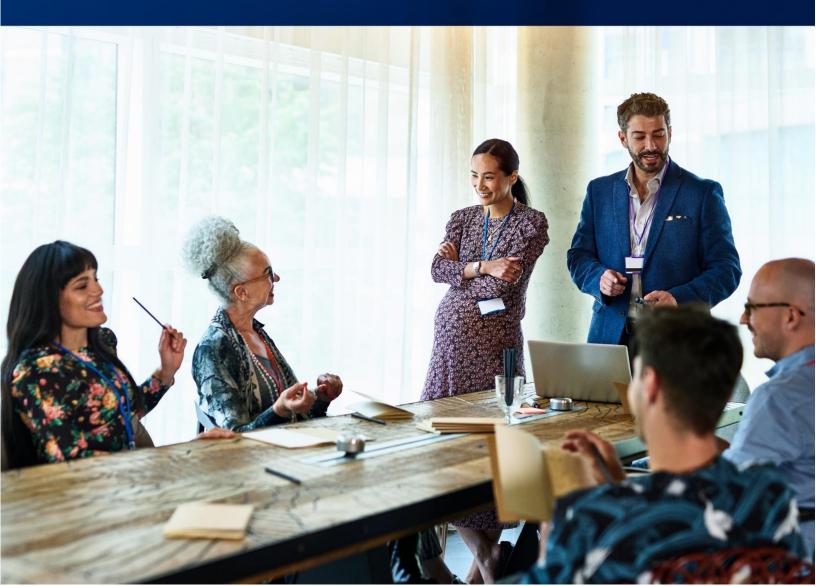

# **FirstCitizensBank**

Learn more about dual approval for wire payments, how to view current settings, and make modifications in Commercial Advantage.

### **Table of Contents**

| Dverview                          | 3 |
|-----------------------------------|---|
| How to View User Payment Settings | 3 |
| Modify User Payment Settings      | ) |
| Questions?                        | ; |

## **FirstCitizensBank**

### **Overview**

Dual approval, also referred to as dual authorization, is one of several security protocols in place for online banking. To create and approve a transaction, two parties are needed. One to create the request and the second to review and approve the transaction.

#### How to View User Payment Settings

Payment settings for users are established and can be modified by administrators.

To view an existing user's settings:

1. Select User Maintenance from the Administration & Settings menu.

| FirstCitizensBank | Home | Payments & Transfers | Fraud / Risk Management | Reporting | Administration & Settings                             | Help |
|-------------------|------|----------------------|-------------------------|-----------|-------------------------------------------------------|------|
| User Maintenance  |      |                      |                         |           | User Maintenance<br>Preferences                       |      |
| User Maintenance  |      |                      |                         |           | Contact Center<br>Import                              |      |
| ⊕ Add New User    |      |                      |                         |           | Alerts Center<br>Audit Information<br>User Agreements |      |

2. On the **User Maintenance** widget, click the down caret in the **Actions** column for the user you wish to modify, then select **Modify**.

| FirstCitizensE                         | Bank    | Home Payme          | ants & Transfers | Fraud / Risk M | anagement | Reporting | Administration & Settin | igs Help            |
|----------------------------------------|---------|---------------------|------------------|----------------|-----------|-----------|-------------------------|---------------------|
| User Maint                             | tenance |                     |                  |                |           |           |                         |                     |
| User Maint<br>Add New<br>Filter Select |         | / .                 | ]                |                |           |           |                         |                     |
| 🗆 Ali                                  | Actions | User ID             | First Name       | Last Name      | Disabled  | Status    | Legal Administrator     | Last Approved Date  |
|                                        | View 👻  | 1000                |                  |                | No        | Approved  | No                      | 07/05/2023 14:34:54 |
|                                        |         | lodify              | ]                |                | No        | Approved  | No                      | 05/19/2023 08:59:41 |
|                                        | View    | isable<br>elete     |                  |                | No        | Approved  | No                      | 07/06/2022 15:32:06 |
|                                        |         | pdate User Settings |                  |                | No        | Approved  | No                      | 07/05/2023 14:35:23 |
|                                        | View    | opy User            |                  | k              | No        | Approved  | No                      | 06/08/2022 13:47:0  |

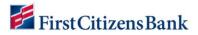

3. Select Set Permissions, then + Expand All.

|                                                        | (1)                         |                 | 2<br>missions | 3<br>Assign Accounts   | (4)<br>Apply Approval Limits    |                           |
|--------------------------------------------------------|-----------------------------|-----------------|---------------|------------------------|---------------------------------|---------------------------|
| Payments Reporting                                     | Risk Management             | Administration  | Alerts        | Remote Deposit Capture |                                 |                           |
| > Select Payment Types                                 |                             |                 |               |                        |                                 | 11 Payment Types Selected |
| <ul> <li>Assign Payment Permit</li> </ul>              | sions                       |                 |               |                        |                                 |                           |
| Payment Settings                                       |                             |                 |               |                        |                                 |                           |
| Must select beneficiaries from<br>Assigned Permissions | Contact Center for: 🗌 Payme | nts 🗌 Templates |               |                        | Assign Permissions By Each Paym | By Each Payment Type      |
| Wires Transfer AC                                      | Н                           |                 |               |                        |                                 | + Expand Al               |
| > Wire - Do                                            | mestic                      |                 |               |                        |                                 |                           |
| > Wire - Int                                           | ernational                  |                 |               |                        |                                 |                           |
| Update Continue                                        | Back Cancel                 |                 |               |                        |                                 |                           |

4. You can now view the current permission settings identified by the checked boxes.

| <ul> <li>Assign Payment Permissions</li> </ul>                                                         |                                                               |  |  |  |  |
|----------------------------------------------------------------------------------------------------|---------------------------------------------------------------|--|--|--|--|
| Payment Settings                                                                                       |                                                               |  |  |  |  |
| Must select beneficianes from Contact Center for.  Paymants  Tamplataa Assigned Permitosions Select Al | Assign Permissions By Each Payment Group By Each Payment Type |  |  |  |  |
| Wires Transfer ACH                                                                                     |                                                               |  |  |  |  |
| Gelect All                                                                                             | + Expand A                                                    |  |  |  |  |
| 🗸 Wire - Domestic                                                                                      |                                                               |  |  |  |  |
| Select All                                                                                             |                                                               |  |  |  |  |
| Payment Permissions                                                                                    | Template Permissions                                          |  |  |  |  |
| D Select Al                                                                                            | Select All                                                    |  |  |  |  |
| Repetitives                                                                                            | Imports                                                       |  |  |  |  |
| 🗋 View 🔲 Manage 🛄 Approve                                                                              | 😰 View 🔯 Manage 🔯 Mostly 😰 Repair 🔯 Approve                   |  |  |  |  |
| 1 Approval 🗢 🖂 Approve Own 🗋 Auto Approve                                                              |                                                               |  |  |  |  |
| Imports                                                                                                | Free Form                                                     |  |  |  |  |
| imports<br>🖸 View 💋 Managa 🖾 Modify 💋 Repair 🖾 Approve 📋 Confidential                                  | 🔯 View 🛃 Manage 🖾 Acorove                                     |  |  |  |  |
| 1 Арргонд 👻 🗹 Арргоне Омт 💟 Алта Арргоне                                                               | 🖬 Approje Own 📓 Auto Approve                                  |  |  |  |  |
| Free Form                                                                                              |                                                               |  |  |  |  |
| 1 Approval V 🖉 Approva Ovin 🖉 Auto Approva                                                             |                                                               |  |  |  |  |

### 🚝 FirstCitizensBank

The below list provides the template permission types and their descriptions.

- **View** This is the most restrictive option. A user cannot take any actions if this is the only box checked for this permission.
- **Manage** User is able to Add/Modify/Delete a transaction.
- Modify User is able to change details within a transaction.
- **Repair** User is able to repair a transaction.
- **Approve** User is able to approve transactions that others created.
- **Confidential** User is able to see detailed audit information on these transactions.
- Approve Own A user can approve their own transaction.
- Auto Approve When a user creates a transaction, the status will go from Entered to Approved automatically. This setting should NOT be enabled for any transaction types that has Limits in place.

#### Notes:

- To require dual approval for your company, all users must have **Approve Own** and **Auto Approve** removed from their settings.
- If dual approval is required for select users, only remove the **Approve Own** and **Auto Approve** settings from those users.
- Further segregation of duties can be set by allowing only some users to have the **Manage** setting checked but not **Approve**. Other users who can approve would be set up with the **Approve** setting.

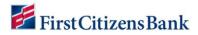

#### **Modify User Payment Settings**

To modify an existing user's information:

1. Navigate to **Payment Settings** page. To disable any permission setting, click on the checked box to remove the check mark.

| <ul> <li>Assign Payment Permissions</li> </ul>                                                                                                    |                                                                                                    |  |  |  |  |  |  |
|----------------------------------------------------------------------------------------------------|----------------------------------------------------------------------------------------------------|--|--|--|--|--|--|
| Payment Settings                                                                                                    |                                                                                                    |  |  |  |  |  |  |
| Must select beneficiaries from Contact Center for:  Payments Templates  Assigned Permissions  Select Al  Wires Transfer ACH                                                                                                    | Assign Permissions By Each Payment Group By Each Payment Type                                                                                                    |  |  |  |  |  |  |
| G Select Al                                                                                                    | + Expand All                                                                                                    |  |  |  |  |  |  |
| Vire - Dornestic                                                                                                    |                                                                                                    |  |  |  |  |  |  |
| Select Al  Payment Permissions Select Al  Repetitives View  Manage Approve Approve Own Auto Approve  New Manage Modify Pepar Approve Confidential Approval Approval Approve Own Auto Approve Confidential Approval Approve Approve Ap | Template Permissions<br>Select All<br>Imports<br>View Manage Modify Pepair Approve<br>Approve Own Auto Approve<br>Free Form<br>View Manage Approve<br>Approve Own Auto Approve |  |  |  |  |  |  |

#### **Questions?**

We're here to help. Contact Business Engagement Center with questions at 866-322-4249. Our team is happy to assist you.